# Configurer les licences Smart sur les platesformes Cisco IOS XE pour CUBE

# Table des matières

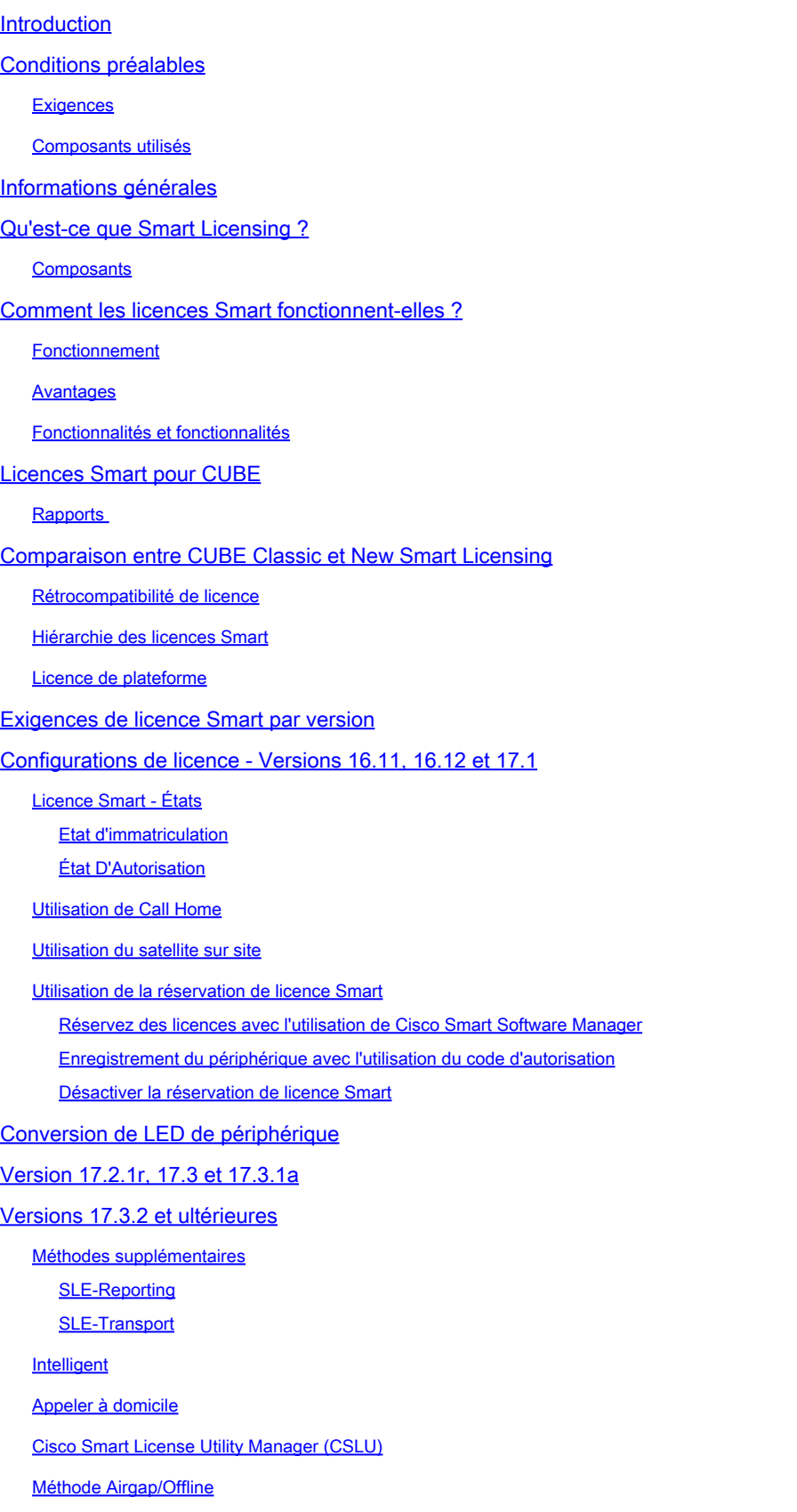

Application SLE Vérifier Commandes de vérification de l'enregistrement de la plate-forme Facilité De Service Licences Smart (versions 16.10.1a à 17.3.1a) **Syslog** SLE (versions 17.3.2 et ultérieures) **Dépannage** Échec de l'enregistrement du périphérique Informations connexes

# Introduction

Ce document décrit le concept et le besoin sous-jacent de la licence logicielle Cisco Smart pour Cisco Unified Border Element (CUBE).

# Conditions préalables

# **Exigences**

Cisco vous recommande de prendre connaissance des rubriques suivantes :

- Ensembles de fonctionnalités et packages technologiques Cisco IOS® XE
- Établissement de la connectivité réseau
- Copie du fichier sur Cisco IOS®
- Notions de base sur les licences Smart
- Modèle de licence classique
- Connaissance du fonctionnement de CUBE, CME, SRST

# Composants utilisés

Ce document n'est pas limité à des versions de matériel et de logiciel spécifiques.

The information in this document was created from the devices in a specific lab environment. All of the devices used in this document started with a cleared (default) configuration. Si votre réseau est en ligne, assurez-vous de bien comprendre l'incidence possible des commandes.

# Informations générales

Cisco Smart Software Licensing doit supprimer les obstacles à l'obtention de droits actuels et fournir des informations sur votre base d'installation logicielle afin de faciliter l'achat, le déploiement, le suivi et le renouvellement des logiciels Cisco. Vous, les partenaires que vous avez choisis et Cisco pouvez afficher votre matériel, vos droits logiciels et éventuellement vos services dans l'interface Cisco Smart Software Manager (CSSM). Tous les produits sous licence logicielle Smart, après configuration et activation à l'aide d'un jeton unique, doivent s'auto-enregistrer et supprimer le besoin de naviguer vers un site Web et d'enregistrer un produit après un produit à

l'aide de clés d'activation de produit (PAK). Au lieu d'utiliser des PAK ou des fichiers de licence, Smart Software Licensing établit un pool de licences logicielles ou de droits pouvant être utilisés dans l'ensemble de votre entreprise de manière flexible et automatisée. Le regroupement est particulièrement utile avec les autorisations de retour de matériel (RMA), car il élimine la nécessité de réhéberger les licences. Vous pouvez gérer vous-même le déploiement des licences dans toute votre entreprise facilement et rapidement dans Cisco Smart Software Manager. Grâce aux offres de produits standard, à une plate-forme de licence standard et à des contrats flexibles, vous bénéficiez d'une expérience simplifiée et plus productive avec les logiciels Cisco.

# Qu'est-ce que Smart Licensing ?

Les licences Smart sont la nouvelle façon d'envisager les licences logicielles. Il s'agit d'un référentiel et d'un vérificateur de conformité des licences basés sur le cloud.

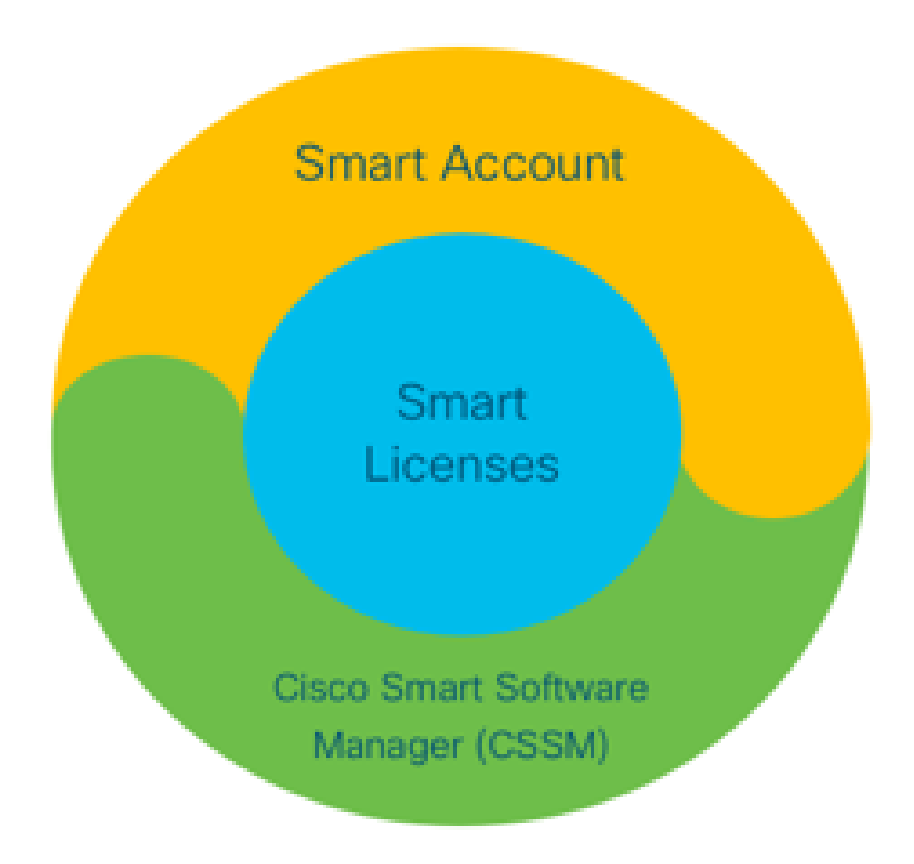

# **Composants**

- Compte Smart : un compte Smart permet de créer des utilisateurs et des groupes et d'organiser les licences en fonction des besoins de votre entreprise.
- Licences intelligentes : la licence intelligente est au coeur de la solution, une approche flexible qui rationalise la gestion de vos licences logicielles.
- CSSM : CSSM est un portail intuitif où vous pouvez activer et gérer toutes vos licences •Cisco.

# Comment les licences Smart fonctionnent-elles ?

Toutes les licences achetées sont transférées directement dans vos produits de compte Smart enregistrés sur le compte Smart et vérifient leur conformité. Ces licences sont autonomes (non liées à un produit). Il dispose d'un système de gestion de l'inventaire des logiciels qui répond à deux questions :

- 1. Qu'ai-je acheté ?
- 2. Qu'est-ce que j'utilise ?

Smart Licensing vous octroie des licences, pas l'installation du produit. Les licences sont regroupées pour l'ensemble du compte/sous-compte (compte Smart). Ces licences ne sont pas verrouillées sur un noeud d'un périphérique, ce qui facilite l'enregistrement et l'élimination des PAK.

# Fonctionnement

- Les licences Smart ne sont pas un mécanisme d'application. Il se contente de capturer et de rapporter les détails de propriété et de consommation de licence tels qu'ils sont envoyés par un produit Cisco.
- Lorsqu'une instance de produit démarre, elle est signalée et s'enregistre. Chaque fois qu'une nouvelle fonctionnalité est demandée, elle s'enregistre à nouveau.
- Il effectue également des vérifications périodiques.
- Toute utilisation de fonctionnalités pour lesquelles le produit n'est pas sous licence est signalée comme des leads qualifiés aux équipes de vente.

# Avantages

- Exploitez une plate-forme de licence standard afin de prendre en charge une gamme de modèles de consommation.
- Réduisez le temps de cycle grâce à une activation et à un enregistrement automatiques plutôt que manuels.
- Obtenez une visibilité de la consommation de logiciels (ce qui est acheté et ce qui est déployé) sur votre réseau.
- Éliminer le besoin de RMA ou d'action de réhébergement.
- Effectuez les modifications en quelques minutes au lieu de plusieurs jours ou semaines.

# Fonctionnalités et fonctionnalités

Tous les produits s'enregistrent automatiquement lors de leur installation et configuration. Vous n'avez pas besoin de PAK ni d'intervention sur la clé de licence. Un portail basé sur le cloud vous offre une visibilité sur ce que vous avez acheté et ce que vous avez déployé sur votre réseau. Les licences ne sont plus verrouillées sur votre périphérique. Grâce à Smart Licensing, vous pouvez également créer des pools de licences (un regroupement logique d'autorisations) afin de refléter votre structure organisationnelle.

# Licences Smart pour CUBE

### Activation :

- Pas de PAK ni de RTU
- Inscription facile
- Enregistrements précis des droits de licence logicielle
- Noeud de licences déverrouillé
- Homogénéité des licences sur les produits de communications unifiées (UC)

Gérer les habilitations :

- Smart Software Manager est un outil basé sur le cloud
- Comptes virtuels pour segmenter les ressources de l'entreprise en fonction des besoins de l'entreprise
- Regrouper les licences afin de distribuer et d'utiliser les licences
- Élimine les autorisations de retour de matériel et le réhébergement
- Options de déploiement flexibles
- Alertes pour des recommandations opportunes via Smart Software Manager ou par e-mail

# Rapports

Droit :

- L'état des droits indique la quantité de chaque type de licence acheté, en cours d'utilisation et un excédent ou un manque (dépassement)
- Optimiser les licences utilisées et vous permettre de voir où les ressources sont nécessaires

Licence à durée limitée :

- Visibilité complète sur les licences à durée limitée et les dates d'expiration
- Aide à planifier un budget afin d'acheter quoi et quand nécessaire

Instance de produit :

- Répertorie les instances de produit dans les comptes Smart et virtuels
- Contrôler l'utilisation des logiciels avec une plus grande précision

# Comparaison entre CUBE Classic et New Smart Licensing

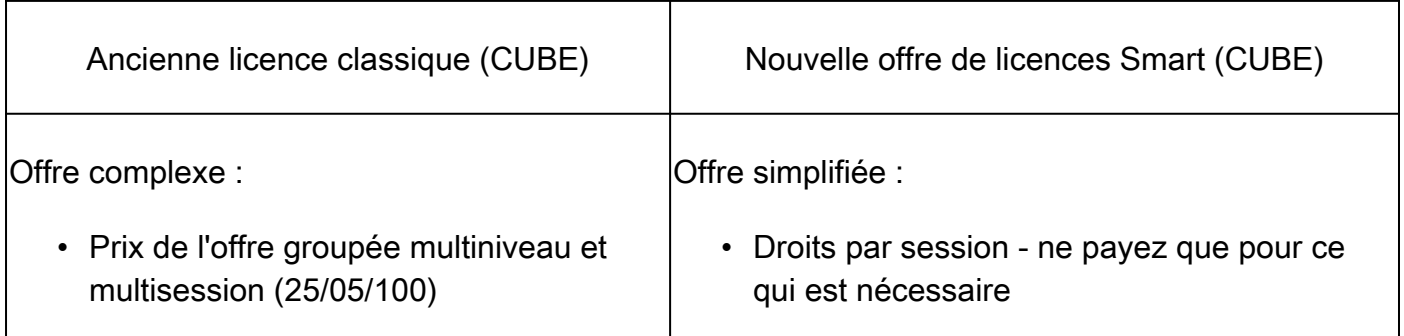

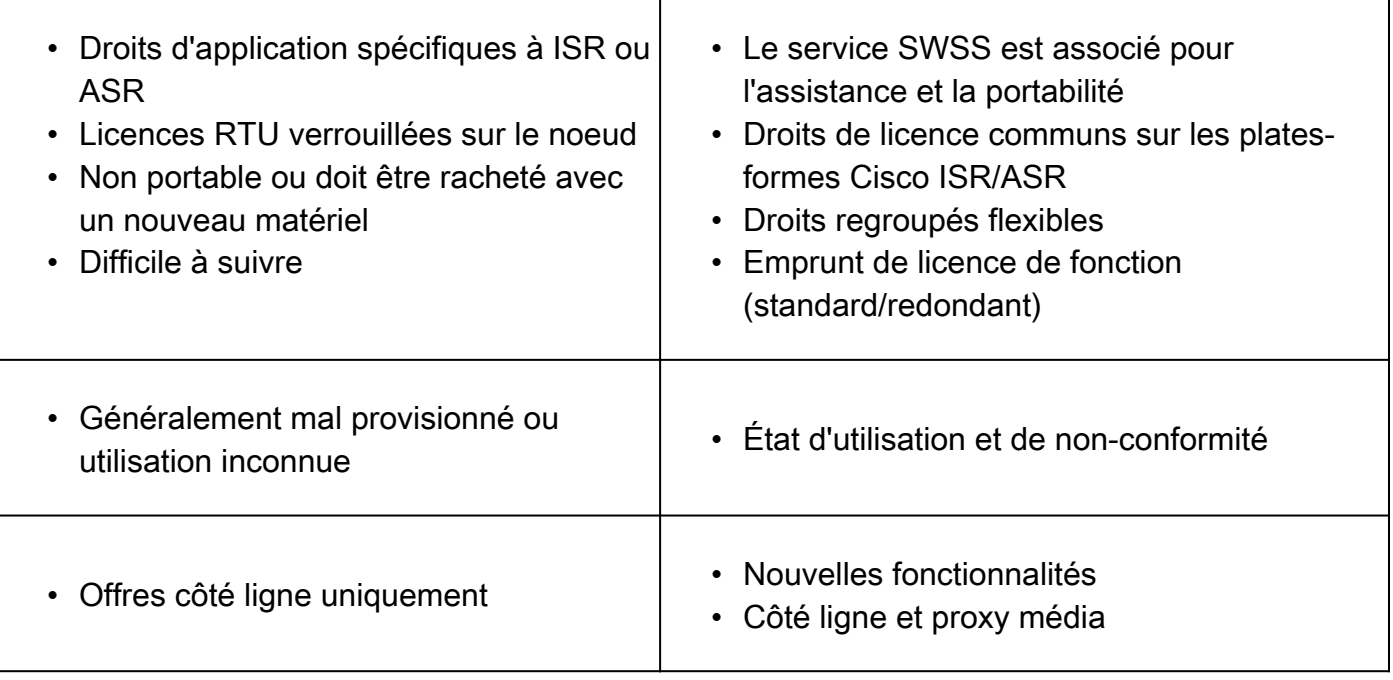

- 1. ISR = routeur à services intégrés
- 2. ASR = routeur à services d'agrégation
- 3. RTU = droit d'utilisation
- 4. Matériel = Matériel
- 5. SWSS = Service d'assistance logicielle Cisco

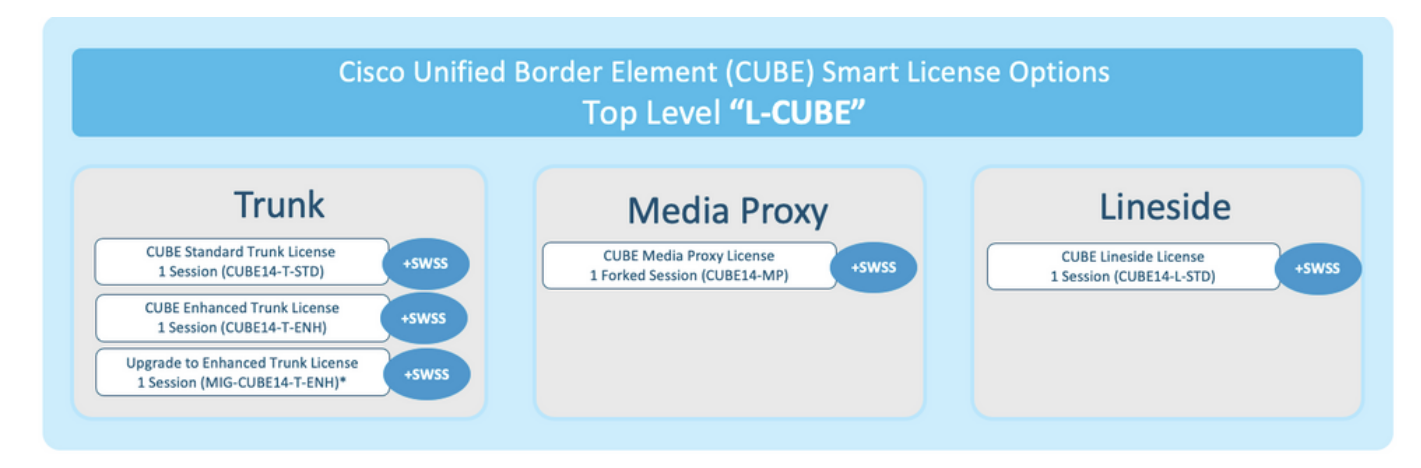

Rétrocompatibilité de licence

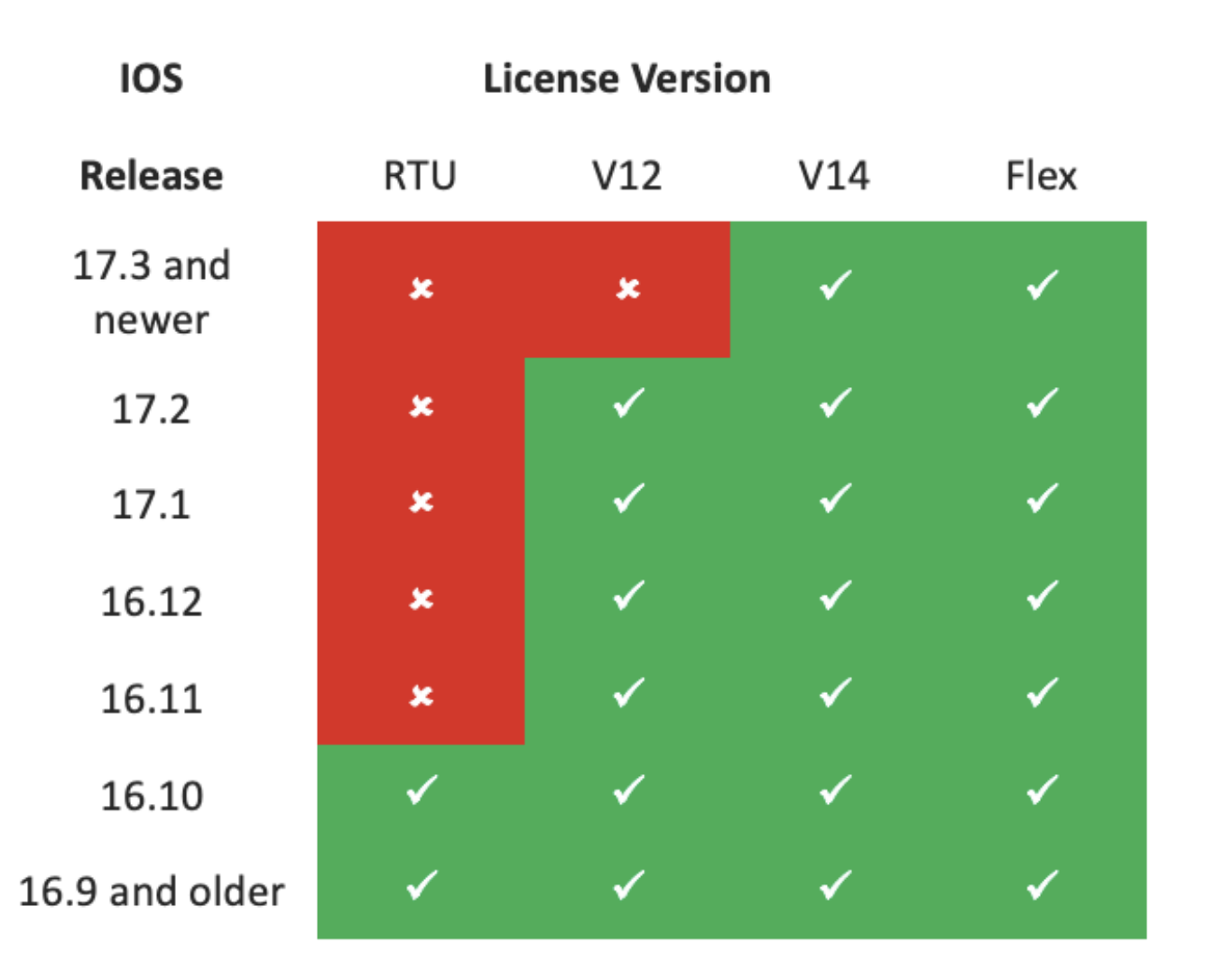

- Afin de simplifier l'achat et la gestion des licences, les licences CUBE actuelles permettent d'utiliser toutes les versions logicielles prises en charge
- Vous devez uniquement disposer des dernières versions, quel que soit le logiciel utilisé
- CSSM utilise des hiérarchies de licences afin de fournir cette fonctionnalité

# Hiérarchie des licences Smart

- Les hiérarchies de licences Smart permettent d'utiliser les licences disponibles avec un droit plus élevé pour couvrir une pénurie de licences de niveau inférieur
- Les hiérarchies permettent également aux licences de version ultérieure d'autoriser des systèmes antérieurs
- Le serveur de licences sur site (satellite) v7 ou ultérieur est requis pour utiliser les •hiérarchies de licences

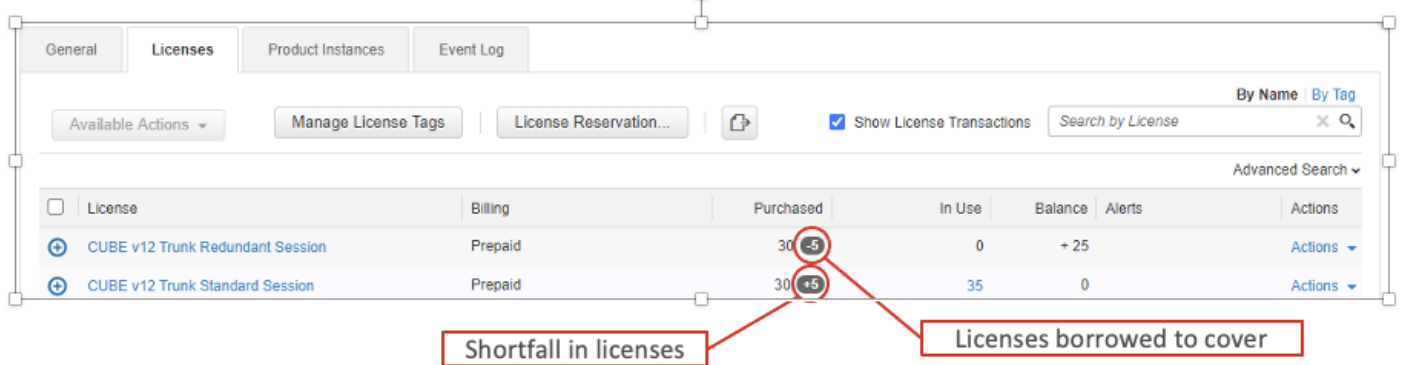

### Licence de plateforme

Pour exécuter les fonctions CUBE, les routeurs doivent disposer d'une licence de plate-forme minimale. Des licences de session CUBE sont requises en plus de l'utilisation des fonctionnalités.

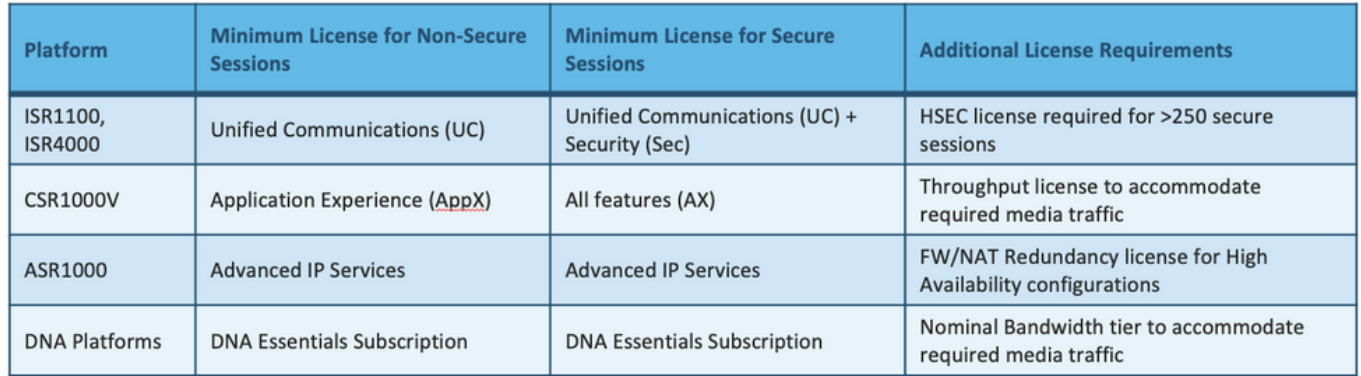

Les configurations de licence suivantes sont requises pour accéder aux CLI CUBE :

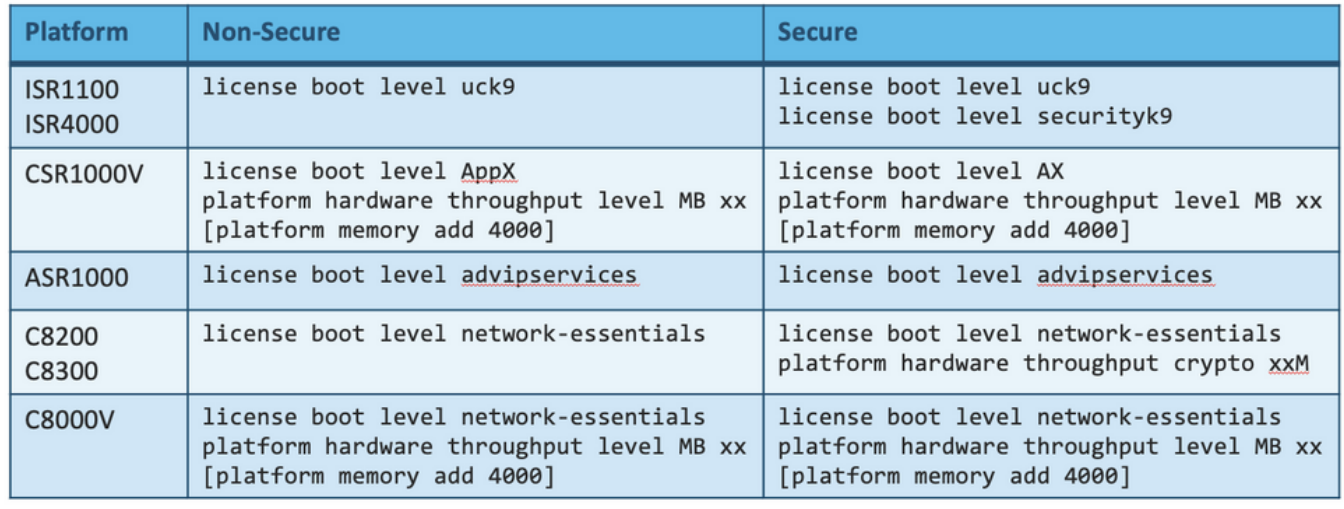

Remarque : pour toutes les versions de licences Smart, la licence CUBE n'est pas appliquée. Cela signifie que tant que vous avez poursuivi l'enregistrement auprès de CSSM si vos licences atteignent l'état « Non conforme », vos appels sont toujours autorisés. Toutefois, si l'enregistrement auprès du CSSM est interrompu, le service SIP (Session Initiation Protocol) est désactivé et les appels cessent d'être traités.

Depuis la version 17.6.2, ce comportement a changé, le service SIP n'étant plus affecté par les accusés de réception de rapport de licence.

# Exigences de licence Smart par version

La prise en charge de Smart Licensing a commencé avec Cisco IOS XE 16.10.1. Dans les versions 17.3.2 et 17.4.1 de Cisco IOS XE, la prise en charge d'une méthode simplifiée pour la gestion des licences Smart avec l'utilisation du mode Politiques uniquement License a été démarrée.

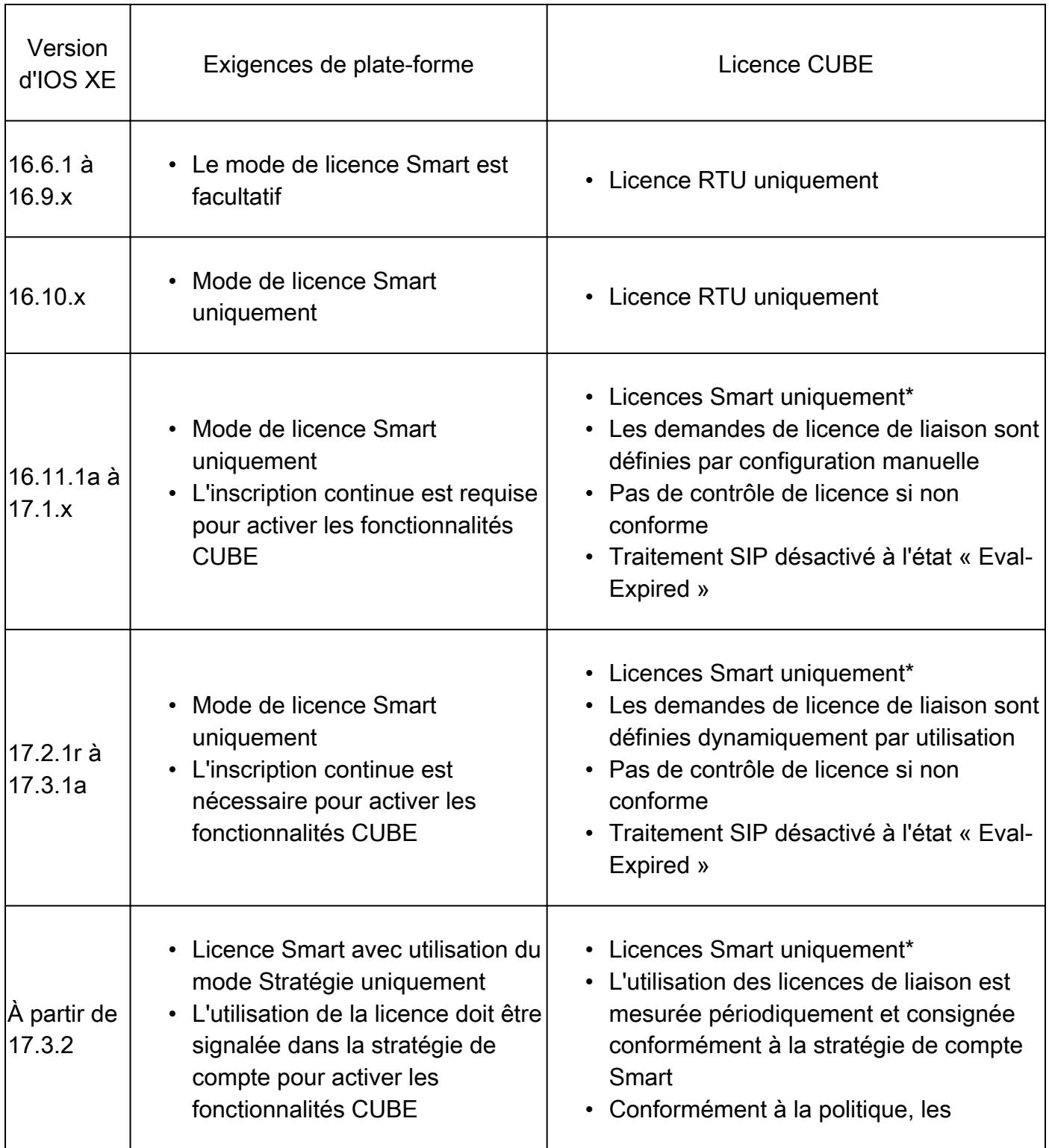

# Configurations de licence - Versions 16.11, 16.12 et 17.1

Le rapport de consommation de licence dans les versions 16.11, 16.12 et 17.1 de Cisco IOS XE est configuré manuellement à l'aide des commandes suivantes :

- Router (conf)ig# voice service voip
- Router (conf-voi-serv)#mode border-element license capacity

Avec ces versions, le rapport de capacité de licence est à la fois statique et facultatif.

Les plates-formes CUBE doivent être enregistrées sur le serveur de licences Smart, même si la capacité des licences n'est pas configurée. Le traitement des appels est arrêté si une plate-forme n'est pas enregistrée et que la période d'évaluation expire.

Le traitement des appels n'est pas limité si le nombre de sessions dépasse la configuration de capacité de la licence ou si la demande de licence est « Non conforme ».

Certains des scénarios de cette section décrivent le regroupement de licences avec configuration manuelle. Afin de s'assurer que le nombre correct de licences est utilisé à partir du compte virtuel, il est suggéré que le nombre moyen de licences requises soit configuré sur chaque périphérique. Les informations « Configuré pour » indiquent comment configurer ce paramètre.

# Licence Smart - États

Etat d'immatriculation

- Enregistré
- Non Enregistré
- Inscription expirée
- Non identifié (cet état peut être dû à une non-concordance de balise d'autorisation lors de la mise à niveau du routeur des versions antérieures vers 16.11)

État D'Autorisation

- Mode évaluation
- Évaluation expirée
- Autorisé
- Non-conformité
- Autorisation expirée

La période d'évaluation commence au moment où une fonction nécessitant un droit est activée. La

période d'évaluation est comptabilisée lorsque l'agent est dans un état non identifié ou non enregistré. La période d'évaluation n'est pas renouvelable (c'est-à-dire qu'elle se termine définitivement lorsque le compte à rebours atteint 0). Les demandes d'autorisation peuvent entraîner une réponse Autorisé ou Non conforme ou une erreur de communication. Les périodes d'autorisation sont renouvelées tous les 30 jours avec les demandes d'autorisation. Tant que la réponse d'autorisation est soit autorisée, soit non conforme, la période d'autorisation est renouvelée. L'expiration de l'autorisation commence à l'expiration de la période d'autorisation (c'est-à-dire 90 jours à compter du jour où l'autorisation échoue). Lorsque l'autorisation est arrivée à expiration, l'agent continue à réessayer pour le renouvellement avec des demandes d'autorisation. Si la nouvelle tentative réussit avec l'état Autorisé ou Non conforme, une nouvelle période d'autorisation commence. Si le renouvellement de l'ID de certification échoue, l'instance de produit passe à un état non enregistré et commence à consommer la période d'évaluation.

### Utilisation de Call Home

a. Activez CUBE à l'aide de cette commande :

```
<#root>
Router (conf)ig# voice service voip
Router (conf\
-voi-serv)#
mode border-element license capacity
```
 **< trong=""><>**

b. Configurez Call-home (disponible par défaut sur toutes les versions de Cisco IOS XE postérieures à 16.10.1a).

#### <#root>

```
Service call-home
Call-home
  profile "CiscoTAC-1"
  active
   destination transport-method http
   no destination transport-method email
   destination address http https://tools.cisco.com/its/service/oddce/services/DDCEService
```
c. Générer un jeton à partir du CSSM :

Se connecter à Cisco CSSM > Inventory > Virtual Account > New Token.

#### $\chi$  $\left( 2\right)$

### **Create Registration Token**

This will create a token that is used to register product instances, so that they can use licenses from this virtual account. Once it's created, go to<br>the Smart Licensing configuration for your products and enter the token

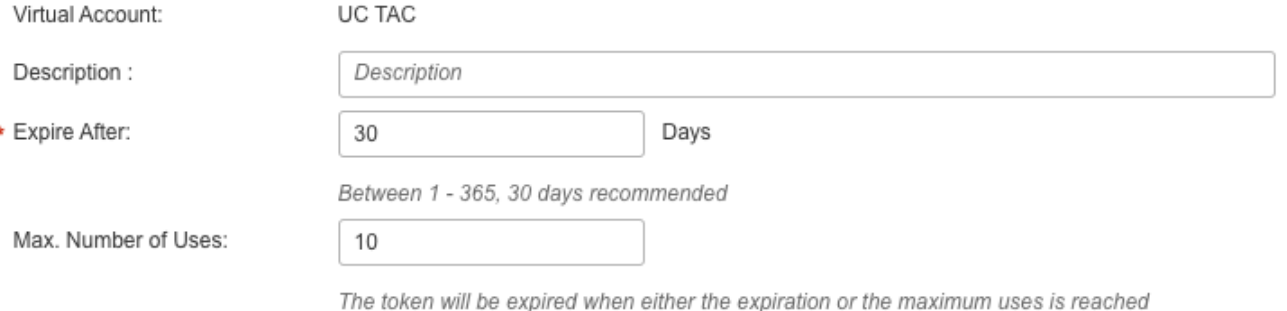

Allow export-controlled functionality on the products registered with this token

# **Token**

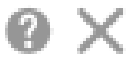

MWYyMmU5MWEtZjlzNy00MWE4LWI4MjctMzEwMTVIYTU2YzhiLTE 2MzE4MDcw%0AMjM1MjZ8YmFsSnd6M3N6QW4wUzQyVHNFc2tH cWRQTIVaQVVKTitaeDBKM1Jz%0AaDkxST0%3D%0A

Press ctrl + c to copy selected text to clipboard.

d. Inscrivez-vous au CSSM :

<#root>

**Router# license smart register idtoken <id\_token>**

Utilisation du satellite sur site

Ces informations sont requises pour enregistrer une instance de produit sur SSM On-Prem :

• SSM ON-PREM-URL : l'URL SSM ON-PREM est le nom commun (CN). Le CN est défini dans l'espace de travail Administration système du widget Sécurité et est saisi sous la forme d'un nom de domaine complet (FQDN), d'un nom d'hôte ou d'une adresse IP SSM On-Prem. URL Smart Transport : les instances de produit compatibles Smart doivent être

configurées pour envoyer la demande d'enregistrement à SSM On-Prem. Pour ce faire, définissez HTTP ou HTTPS comme URL de destination dans la section Smart Transport de la configuration du produit qui dépend du cryptage utilisé (HTTPS offre un cryptage des communications plus puissant que HTTP). L'URL doit être définie sur **https://**

 **:/SmartTransport or http://**

 **:/SmartTransport**

.

Remarque : HTTPS fournit une communication chiffrée entre un produit et SSM On-Prem, tandis que HTTP fournit une communication en texte clair entre un produit et SSM On-Prem. En raison de la capacité de cryptage renforcée, HTTPS est recommandé, sauf en cas de problème de configuration des certifications.

• URL Smart Call-Home : les instances de produit compatibles Smart doivent être configurées pour envoyer la demande d'inscription à SSM On-Prem. Ceci est réalisé lorsque vous définissez l'URL HTTP de destination dans la section de configuration Smart Call-Home de la configuration du produit. L'URL doit être définie comme suit :

<#root>

```
Router(cfg-call-home-profile)# destination address https://<SSM ON-PREM-URL>:/Transportgateway/services,
or or \overline{\phantom{a}}Router(cfg-call-home-profile)# destination address http://<SSM ON-PREM-URL>:/Transportgateway/services/I
```
• TOKEN-ID : le TOKEN-ID est utilisé pour associer le produit au compte spécifique et au compte virtuel local que vous avez choisis sur SSM On-Prem.

Pour plus d'informations sur Smart Software Manager, reportez-vous au [Guide de l'utilisateur de](https://www.cisco.com/web/software/286285517/151968/Smart_Software_Manager_On-Prem_8_User_Guide.pdf) [Cisco Smart Software Manager.](https://www.cisco.com/web/software/286285517/151968/Smart_Software_Manager_On-Prem_8_User_Guide.pdf)

Remarque : l'adresse IP ou le nom de domaine complet (FQDN) de SSM On-Prem doit être identique sur l'URL et la configuration CN sur le logiciel On-Prem.

Remarque : si vous utilisez CSSM On-Prem, ne mettez pas à niveau au-delà de Cisco IOS XE 17.3.1 avant de mettre à niveau CSSM vers la version 8-202102 ou ultérieure qui prend en charge les rapports de stratégie.

### Utilisation de la réservation de licence Smart

À partir de Cisco IOS XE Gibraltar 16.12.1, la réservation de licence Smart (SLR) est prise en charge. SLR permet la réservation et l'utilisation des licences Cisco Smart sans communication des informations de licence à CSSM. Afin de réserver des licences spécifiques pour un périphérique, générez un code de requête à partir du périphérique. Saisissez le code de demande dans CSSM, ainsi que les licences requises et leur quantité, et générez un code d'autorisation. Entrez le code d'autorisation sur le périphérique afin de mapper la licence à l'identifiant unique de

périphérique (UDI).

Afin d'activer le reflex pour votre appareil, vous devez exécuter ces commandes :

<#root>

```
SR-I# Enable
SR-I# configure terminal
SR-I(config)# license smart reservation
SR-I(config)# exit
SR-I# license smart reservation request local
```
Remarque : pour annuler la demande de réservation de licence, exécutez la commande license smart reservation cancel erasecat4000 flash:.

Réservez des licences avec l'utilisation de Cisco Smart Software Manager

Étape 1. Connectez-vous à l' Cisco Smart Software Manager à <https://software.cisco.com/#>. Vous devez vous connecter au portail en utilisant le nom d'utilisateur et le mot de passe fournis par Cisco.

Étape 2. Cliquez sur le bouton Inventory s'affiche. A partir des versions Virtual Account dans la liste déroulante, sélectionnez votre compte smart.

Étape 3. A partir des versions Licenses , cliquez sur License Reservation comme le montre cette image.

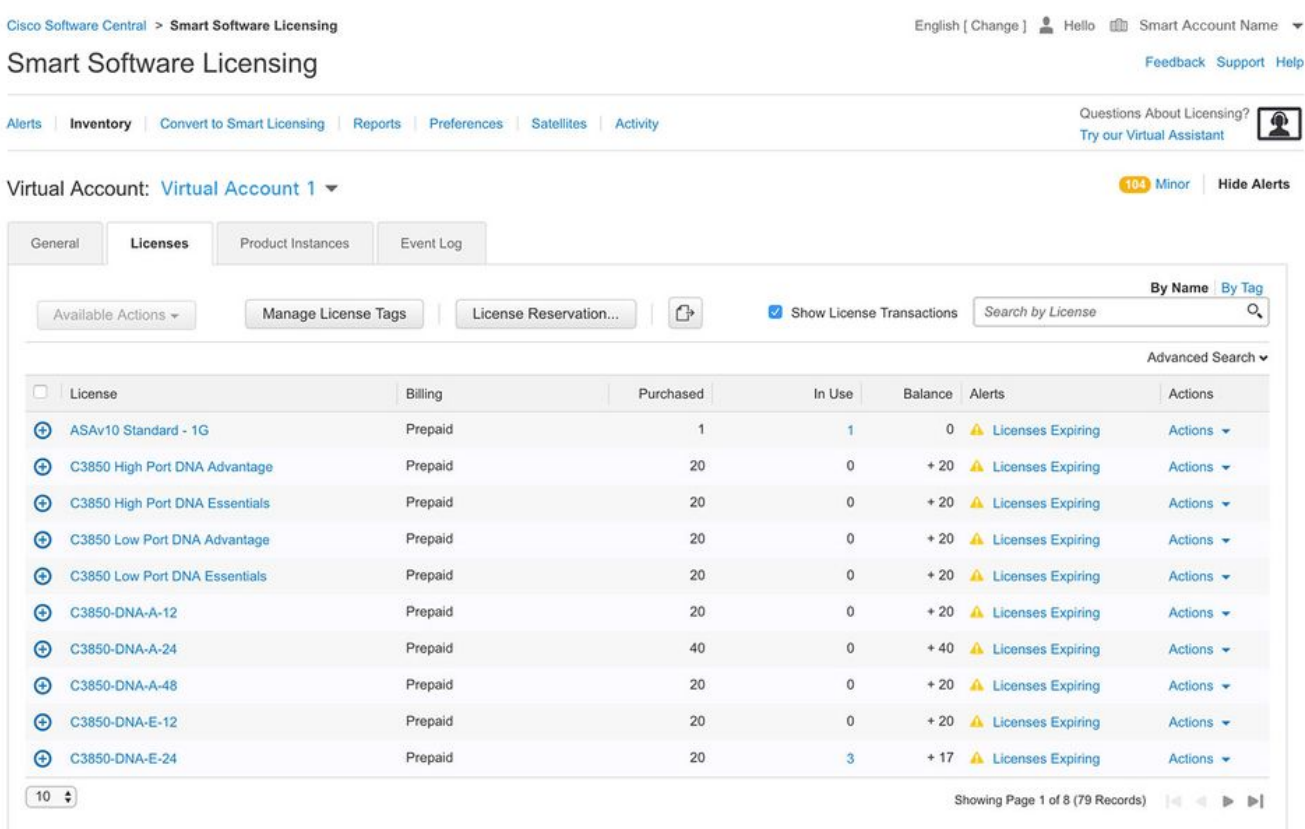

Le système affiche l'assistant Smart License Reservation.

Étape 4. Sur la page Enter Request Code saisissez ou joignez le code de demande de réservation que vous avez généré à partir du routeur, puis cliquez sur Next.

Étape 5. Vérifiez la Reserve a Specific Licensede l'Aide. Le système affiche la liste des licences excédentaires disponibles dans votre compte virtuel. Saisissez le nombre de licences que vous souhaitez réserver pour la licence requise, dans le champ Quantity to Reserve et cliquez sur Next.

Étape 6. A partir des versions Review and Confirm , cliquez sur Generate Authorization Code.

Remarque : une fois que vous avez généré le code SLR pour un périphérique spécifique, le fichier de code d'autorisation est valide jusqu'à ce que vous installiez le code. En cas d'échec de l'installation, vous devez contacter Global Licensing (GLO) afin de générer un nouveau code d'autorisation.

Le système affiche le code d'autorisation généré.

Étape 7. Cliquez sur le bouton Copy to Clipboard afin de copier le code, ou de le télécharger en tant que fichier. Vous devez copier le code ou le fichier sur votre périphérique. Si vous configurez SLR, vous pouvez télécharger ou installer le fichier texte du code d'autorisation. Si vous configurez la réservation de licence permanente (PLR), vous pouvez copier et coller le code d'autorisation.

Enregistrement du périphérique avec l'utilisation du code d'autorisation

Après avoir obtenu le code d'autorisation de CSSM, exécutez ces commandes afin de terminer la procédure de réservation de licence :

Étape 1. Activer.

Active le mode privilégié. Saisissez votre mot de passe, si vous y êtes invité.

Étape 2. Fichier d'installation de réservation intelligente de licence bootflash:

Cette commande enregistre le périphérique. Le code d'autorisation que vous avez copié en tant que fichier est utilisé pour activer le reflex de votre appareil. Lorsque vous exécutez la commande show license tech support, le système affiche les détails des licences réservées.

Désactiver la réservation de licence Smart

### <#root>

.

**Router # license smart reservation return local**

Cette commande supprime le code d'autorisation et le périphérique revient à l'état non enregistré.

Un code de retour est généré et doit être entré dans Cisco Smart Software Manager afin de supprimer l'instance de produit Router(config)#no license smart reservation.

Pour plus de détails, référez-vous au [Guide de réservation de licence spécifique.](/content/en/us/td/docs/ios-xml/ios/smart-licensing/qsg/b_Smart_Licensing_QuickStart/b_Smart_Licensing_QuickStart_chapter_01000.html)

SLR n'est pas pris en charge après les versions 17.3.2 ou 17.4.1. La configuration doit être supprimée pour que la licence Smart puisse être correctement configurée. Cette commande doit être désactivée si elle figure dans la configuration Router(config)#no license smart reservation.

En outre, avant de passer d'une version prise en charge par le reflex à une version non prise en charge par le reflex (17.3.2 et versions ultérieures), assurez-vous que le reflex est supprimé du portail et de la plate-forme.

Remarque : la conversion DLC (Device Led Conversion) est requise pour migrer vos licences de plate-forme matérielle actuelles vers un compte Smart.

# Conversion de LED de périphérique

DLC est le processus par lequel un nouveau périphérique ou une instance de produit est mis à niveau d'une licence traditionnelle vers une licence intelligente lorsqu'il est enregistré dans le CSSM. Toutes les licences de l'appareil sont automatiquement converties d'une licence classique ou d'une licence de droit d'utilisation perpétuel (RTU) en licence Smart sans qu'il soit nécessaire de procéder à une conversion manuelle.

Passez à [ces étapes](/content/en/us/td/docs/ios-xml/ios/smart-licensing/qsg/b_Smart_Licensing_QuickStart/b_Smart_Licensing_QuickStart_chapter_011.html) afin de lancer le DLC.

N'oubliez pas que le DLC ne peut être exécuté qu'une seule fois par routeur. Assurez-vous que vous êtes inscrit sur le compte Smart où vous souhaitez que les licences soient déposées en premier.

Si vous effectuez une mise à niveau à partir d'une version antérieure de la fonctionnalité préuniverselle de Cisco IOS, effectuez d'abord une mise à niveau vers une version universelle non Smart License only (par exemple, Cisco IOS XE 16.9) et configurez vos licences achetées, puis effectuez une mise à niveau vers le SLR.

Le DLC est automatique si vous mettez à niveau directement à partir de la RTU vers une version ultérieure à 17.3.2 directement.

# Version 17.2.1r, 17.3 et 17.3.1a

À partir de Cisco IOS XE, l'utilisation de la session d'agrégation CUBE 17.2.1r est surveillée en permanence afin de signaler régulièrement l'utilisation de la licence. Cela s'applique à la création de rapports sur les licences standard et redondantes ou améliorées. L'utilisation de la licence est rapportée périodiquement en fonction d'un compteur qui peut être configuré à l'aide de cette commande voice service voip.

Si le compteur de périodicité n'est pas configuré, l'utilisation de la licence est signalée tous les sept jours. La période de reporting doit être définie de manière à refléter les tendances d'équilibrage de charge afin d'optimiser l'utilisation des licences regroupées. Une fréquence inférieure à un jour ne doit être utilisée que lorsque vous vous enregistrez sur un serveur de licences (satellite) sur site. L'option de capacité de licence mode border-element est déconseillée à partir de 17.2.1r. Les appels continuent à être traités si les licences sont « non conformes » (pas de réglementation de licence).

CUBE surveille le nombre d'appels traités chaque seconde et utilise ces données afin de signaler l'utilisation de la licence.

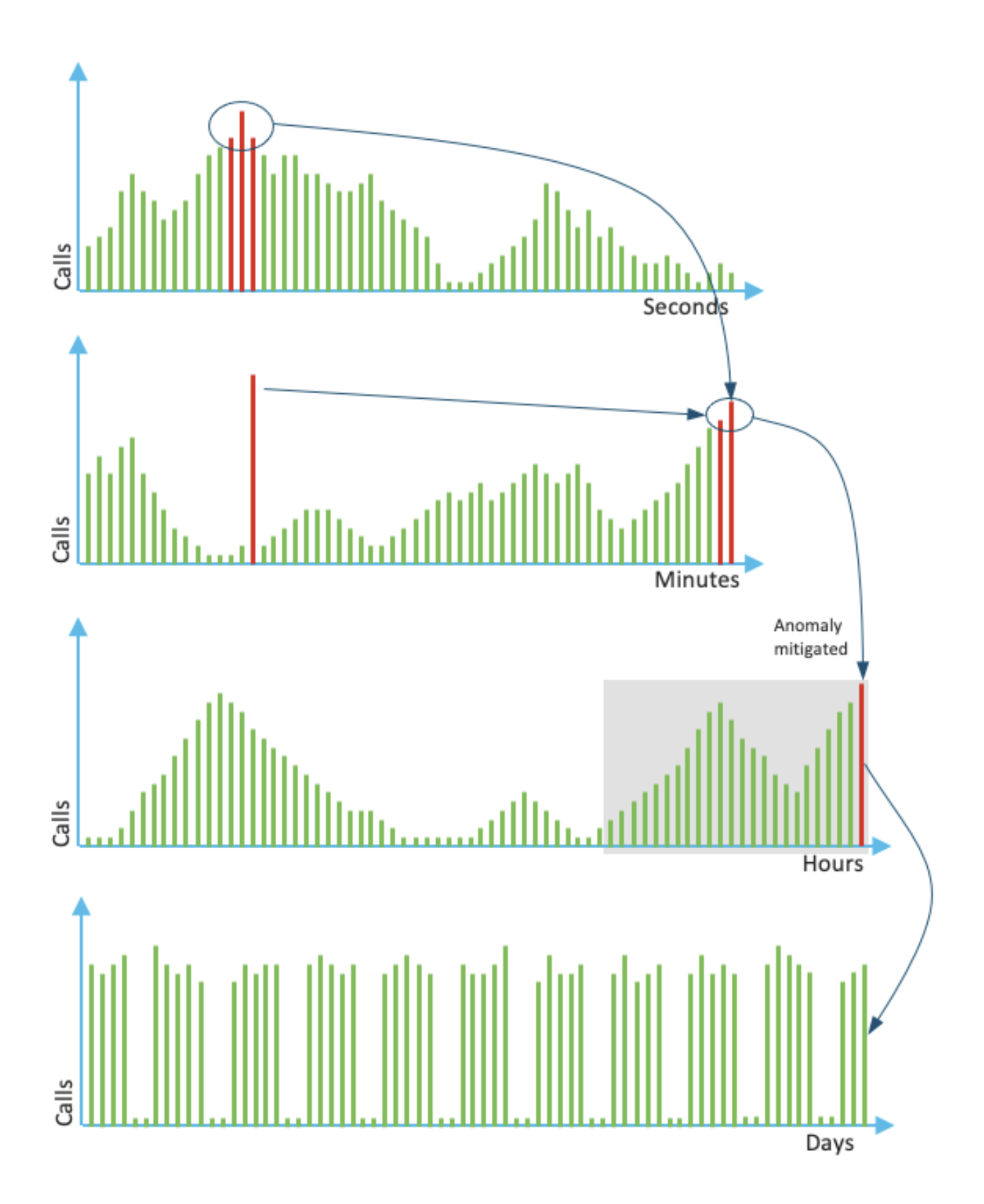

L'utilisation pour chaque minute est la moyenne des trois mesures principales des 60 dernières secondes. L'utilisation pour chaque heure est la moyenne des trois mesures principales des 60 dernières minutes. L'utilisation quotidienne est la valeur maximale des dernières 24 heures. La licence de surveillance a été utilisée au cours des 72 derniers jours avec l'utilisation de la show voice sip license stats erasecat4000\_flash:.

# Versions 17.3.2 et ultérieures

À partir de Cisco IOS XE 17.3.2, Smart Licensing Enhancement (SLE) a été introduit. L'enregistrement des périphériques n'est plus nécessaire pour les nouvelles installations avant utilisation. Le mode d'évaluation est supprimé. Un rapport indiquant quelles licences ont été utilisées doit être soumis en fonction de la stratégie de compte. L'utilisation de la licence CUBE doit être signalée dans les 90 jours suivant une modification du nombre de sessions utilisées. Les rapports sont envoyés directement à CSSM ou via CSSM On-Prem (satellite) comme précédemment, ou manuellement pour les réseaux déconnectés à l'aide d'une application de rapport autonome Cisco Smart License Utility Manager ([CSLU\)](https://software.cisco.com/download/home/286285506/type/286327971). Il est également possible de générer des rapports via le Cisco Digital Network Architecture (Cisco DNA) Center. Chaque rapport soumis doit faire l'objet d'un accusé de réception par CSSM. Si la plate-forme ne reçoit pas d'accusé de réception valide au cours de la période de rapport de stratégie, les services SIP sont désactivés (comme lorsque vous observez l'expiration de l'évaluation précédemment).

Les mode border-element license periodicity permet maintenant une valeur minimale de huit heures.

De nouveaux minuteurs sont introduits dans SLE afin de gérer les rapports d'utilisation à partir du CUBE Application > Smart Agent Application > CSSM.

• Top of the hour Timer (THT) : ce minuteur démarre dès que le routeur démarre et s'exécute jusqu'à ce que le prochain top de l'heure soit atteint

Par exemple, si le routeur démarre à 05:52 heures, CUBE attend qu'il atteigne le prochain sommet de l'heure, c'est-à-dire 06:00 heures avant de générer et d'envoyer le rapport d'utilisation à Smart Agent.

• Variance Detection Timer (VDT) : ce minuteur démarre dès que le routeur démarre et interroge l'utilisation une fois que le THT est atteint et interroge toutes les heures à partir de ce moment jusqu'à ce que le Periodicity Timer (PT) se soit écoulé. Ce compteur est utilisé afin de détecter la variance d'utilisation entre les rapports.

Par exemple, si le routeur démarre à 05:52 heures, le premier sondage VDT pour l'utilisation se déclenche à 06:00 heures (THT) pour les huit minutes précédentes.

• PT : Il s'agit de la fréquence configurée afin de signaler l'utilisation de CUBE à Smart Agent. La valeur par défaut est toujours de sept jours comme précédemment, mais la valeur minimale configurable passe à huit heures. Une erreur s'affiche si le PT est configuré pour une durée inférieure à huit heures et que le PT est défini par défaut sur sept jours

# Méthodes supplémentaires

Des méthodes supplémentaires sont introduites dans la version 17.3.2 et ultérieure afin d'établir la confiance entre le périphérique et le CSSM.

# SLE-Reporting

CUBE signale l'utilisation de la licence à l'agent Smart à l'expiration du THT après le démarrage. CUBE vérifie l'utilisation de la licence à chaque expiration VDT (une heure). Si la variance (delta) est inférieure à 25 % du rapport d'utilisation précédent et que PT a expiré, CUBE signale

l'utilisation à l'agent Smart

Si la variance (delta) est supérieure à 25 % du rapport d'utilisation précédent, Smart Agent met à jour le rapport RUM (Resource Utilization Measurement) et le PT est réinitialisé à la durée configurée et redémarré

À l'expiration du minuteur d'envoi conformément à la stratégie, Smart Agent envoie le rapport RUM au CSSM

CSSM doit répondre par un accusé de réception (ACK). Si ACK échoue, Smart Agent notifie CUBE de l'échec ACK et les services SIP sont désactivés.

### SLE-Transport

À partir de 17.3.2, l'utilisation de la licence smart register id token et licence smart deregister sont déconseillées et la nouvelle licence CLI smart trust id token

 est utilisé afin d'établir une connexion de confiance avec CSSM. Afficher les commandes telles que show license all, show license status,et show license tech support sont mis à jour pour ne pas refléter quoi que ce soit sur l'enregistrement

Plusieurs modes de transport sont ajoutés dans le cadre de SLE afin de prendre en charge tous les clients

### Intelligent

Le périphérique peut envoyer le rapport RUM directement sur Internet au CSSM Les conditions préalables pour Smart et Call-home sont les mêmes que celles mentionnées ci-dessous

- CSSM doit être accessible au périphérique.
- L'adresse IP du serveur de noms de domaine (DNS) doit être configurée dans le périphérique, avec la commande suivante :

### <#root>

**Router(config)# ip name-server <dns server IP address>**

• Une route respective doit être configurée dans le périphérique afin d'atteindre le CSSM. Vous pouvez vérifier lorsque vous envoyez une requête ping smartreceiver-stage.cisco.com du périphérique, à condition que le protocole ICMP (Internet Control Message Protocol) ne soit pas bloqué sur le réseau.

• Configurer le nom de domaine et l'interface de recherche de domaine. Voici les commandes de configuration :

#### <#root>

• Configurez l'interface source IP HTTP avec cette commande :

#### <#root>

**Router (Config)# ip http client source-interface <interface name>**

Configurer le type de transport.

#### <#root>

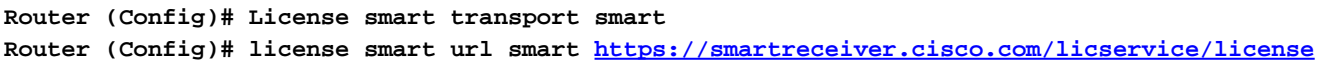

• Générer un jeton depuis CSSM :

Se connecter à Cisco CSSM > Inventory. Choisir Virtual Account > New Token.

### **Create Registration Token**

This will create a token that is used to register product instances, so that they can use licenses from this virtual account. Once it's created, go to<br>the Smart Licensing configuration for your products and enter the token

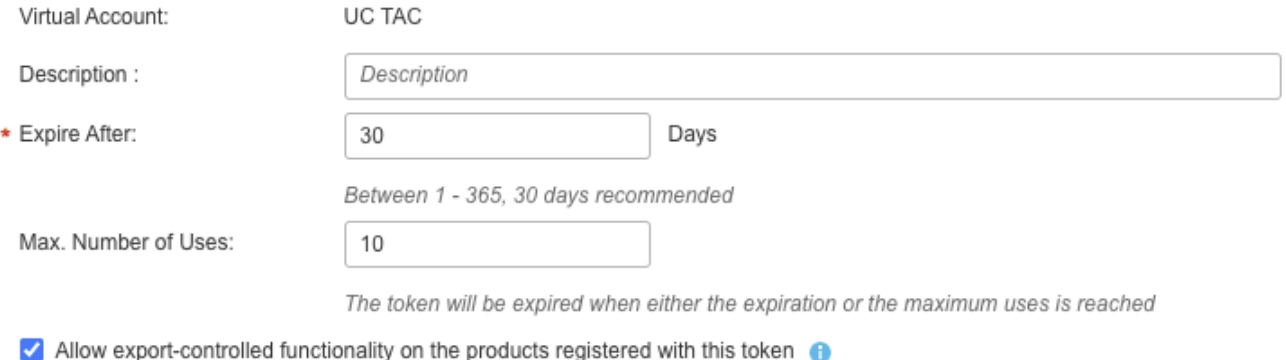

# **Token**

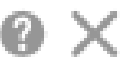

 $\chi$  $\mathcal{F}$ 

MWYyMmU5MWEtZjlzNy00MWE4LWI4MjctMzEwMTVIYTU2YzhiLTE 2MzE4MDcw%0AMjM1MjZ8YmFsSnd6M3N6QW4wUzQyVHNFc2tH cWRQTIVaQVVKTitaeDBKM1Jz%0AaDkxST0%3D%0A

Press ctrl + c to copy selected text to clipboard.

• Installer le jeton sur le routeur.

#### <#root>

**Router #license smart trust idtoken <token> local**

### Appeler à domicile

Il s'agit d'un périphérique proxy HTTPS qui collecte le rapport d'utilisation à partir du périphérique et l'envoie au CSSM

a. Définissez Transport sur Call-Home.

#### <#root>

```
Router (Config)# license smart transport callhome
```
b. Configurez Call-home (disponible par défaut sur toutes les versions de Cisco IOS XE postérieures à 16.10.1a).

<#root>

```
Service call-home
Call-home
  profile "CiscoTAC-1"
   active
  destination transport-method http
  no destination transport-method email
   destination address http https://tools.cisco.com/its/service/oddce/services/DDCEService
```
c. Générer un jeton à partir du CSSM :

Se connecter à Cisco CSSM > Inventory. Choisir Virtual Account > New Token.

#### $\chi$  $\left( 2\right)$

### **Create Registration Token**

This will create a token that is used to register product instances, so that they can use licenses from this virtual account. Once it's created, go to the Smart Licensing configuration for your products and enter the token, to register them with this virtual account.

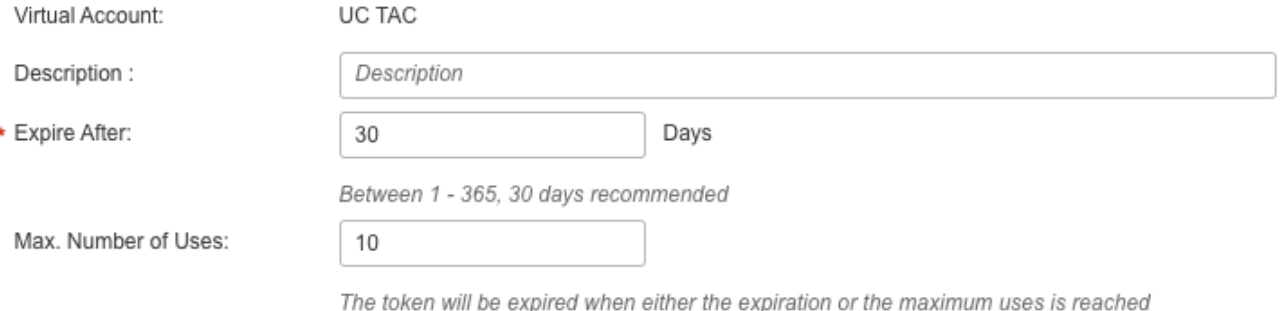

Allow export-controlled functionality on the products registered with this token

# **Token**

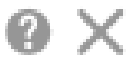

MWYyMmU5MWEtZjlzNy00MWE4LWI4MjctMzEwMTVIYTU2YzhiLTE 2MzE4MDcw%0AMjM1MjZ8YmFsSnd6M3N6QW4wUzQyVHNFc2tH cWRQTIVaQVVKTitaeDBKM1Jz%0AaDkxST0%3D%0A

Press ctrl + c to copy selected text to clipboard.

d. Établir la confiance avec CSSM.

<#root>

**Router # license smart trust idtoken <token> local**

Remarque : le license smart trust idtoken

 local force peut être utilisée pour rétablir la confiance.

### Cisco Smart License Utility Manager (CSLU)

Le logiciel CSLU peut être installé comme une application sous Windows/Linux/Mac OS. Il s'agit également d'un module intégré au serveur satellite qui collecte les rapports RUM à partir de l'agent Smart et les envoie au CSSM le logiciel CSLU peut être téléchargé à partir de l'utilitaire de [gestion de licences Smart](https://software.cisco.com/download/home/286285506/type). Le CSLU doit être accessible à partir du périphérique

Voici les interfaces de ligne de commande associées à la configuration du transport :

#### <#root>

**CUBE(config)#license smart transport cslu CUBE(config)#license smart url cslu http://<cslu-ip>:8182/cslu/v1/pi (FQDN also can used) example of CLI- license smart url cslu <http://10.195.85.83:8182/cslu/v1/pi>where 10.195.85.83 is CSLU IP.**

In this case, license smart trust idtoken L'interface de ligne de commande n'est pas requise, car une connexion sécurisée doit être établie entre CSLU et CSSM

Remarque : lorsque vous effectuez une mise à niveau vers la version 17.3.2 ou ultérieure, le type de transport passe à CSLU et rompt la confiance CSSM et vous devez l'activer à nouveau.

### Méthode Airgap/Offline

Lorsqu'un réseau ou un périphérique airgap ne peut pas atteindre le CSSM, la méthode hors ligne peut être utilisée pour envoyer le rapport RUM et installer ACK sur le périphérique. Il n'y a aucune connectivité entre le périphérique et le CSSM est disponible. Dans ce cas, la méthode airgap est utilisée pour envoyer le rapport RUM et obtenir les ACK de CSSM Ici, chaque fois que vous souhaitez mettre à jour l'utilisation de la licence, vous devez collecter les fichiers d'utilisation de la licence à partir du périphérique et les télécharger vers CSSM. Ensuite, générez le ACK dans CSSM et les télécharger sur le périphérique. Même dans le cas d'une configuration haute disponibilité, la collecte de l'utilisation sur « active » est suffisante

Étape 1. Activer le transport :

### <#root>

**CUBE(config)# license smart transport off (transport must be off for offline mode)**

Étape 2. Générer un rapport RUM :

#### <#root>

**CUBE#license smart save usage unreported file <bootflash:file\_name>**

Il est recommandé d'utiliser l'option « non signalé », comme indiqué. Cette opération ne télécharge que les fichiers qui doivent encore être signalés et supprime les anciens rapports d'utilisation qui ont été confirmés.

Cependant, il existe d'autres options pour la quantité de données qui doit être déclarée.

<#root>

**CUBE#license smart save usage ? all Save all reports days Save reports from last n days rum-Id Save an individual RUM report unreported Save all previously un reported reports**

Étape 3. Téléchargez le rapport vers CSSM :

Exportez les « données d'utilisation enregistrées » de la mémoire Flash du routeur vers le bureau. Sur la page CSSM Smart Account, accédez à Report > Usage Data Files > Upload usage data. Dans la fenêtre contextuelle, sélectionnez le rapport d'utilisation et cliquez sur upload. Une fois le fichier téléchargé, vous devez choisir le compte virtuel (VA) auquel le périphérique est associé.

# **Upload Usage Data**

Please select the Usage File you wish to upload.

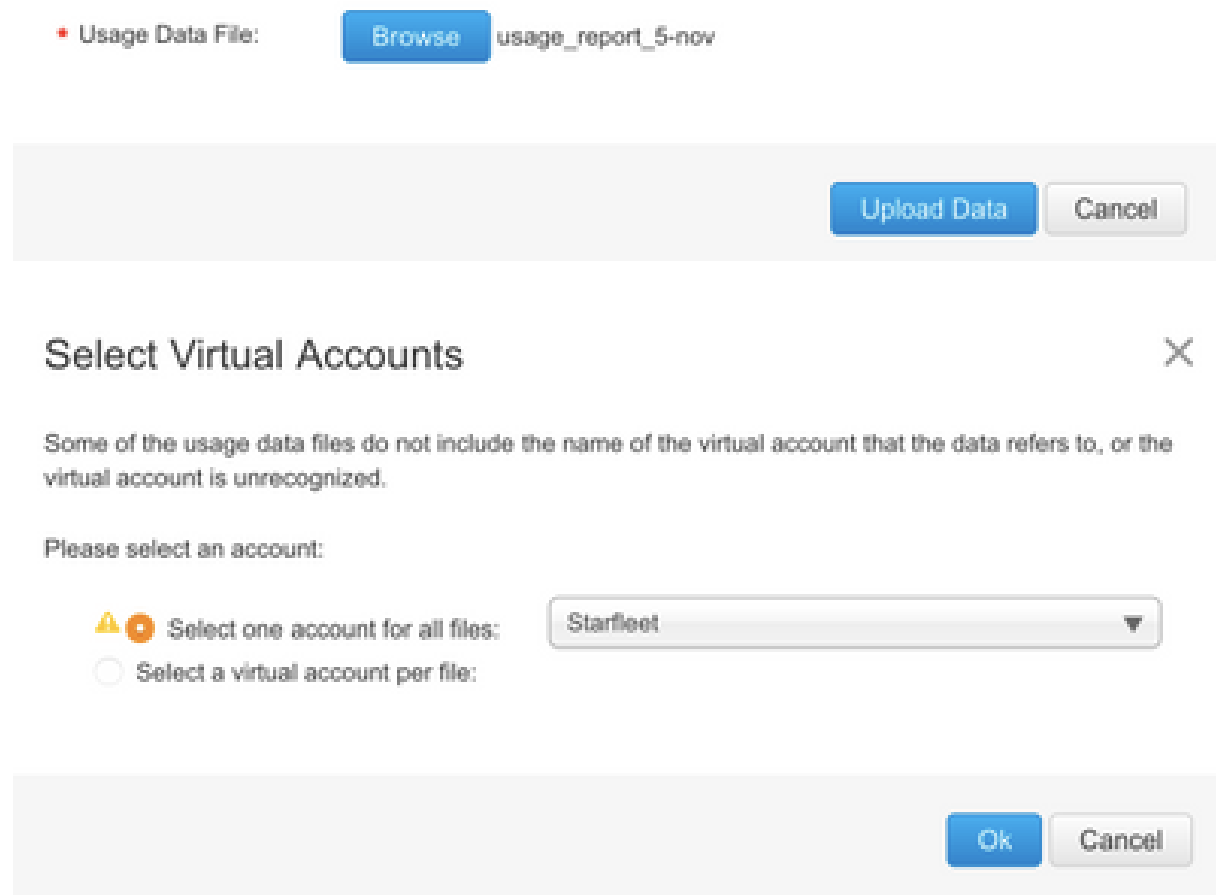

Étape 4. Téléchargez ACK sur le routeur :

Une fois que les données ont été entièrement traitées et que la fonctionnalité ACK est prête, téléchargez le fichier à partir du portail et chargez-le dans la mémoire Flash des routeurs. La commande permettant d'importer le ACK dans le périphérique est :

<#root> **CUBE#license smart import bootflash:<file\_name> Import Data Successful**

# Application SLE

Si un rapport d'utilisation de licence n'est pas accusé de réception avant que la date limite d'accusé de réception ne soit définie par la stratégie de compte, le traitement des appels est désactivé. Vérifiez l'échéance actuelle en utilisant show license status | i deadline. Le traitement des appels est repris uniquement lorsqu'un accusé de réception est reçu de CSSM - directement ou indirectement via SSM On-Prem ou CSLU.

Remarque : une modification de la stratégie après la désactivation du traitement des appels ne suffit pas pour reprendre les services.

DLC est automatique si vous mettez à niveau directement de RTU vers une version ultérieure à 17.3.2.

# Vérifier

Commandes de vérification de l'enregistrement de la plate-forme

Utilisez ces commandes afin de vérifier l'enregistrement de la plate-forme et l'utilisation de la licence avec Cisco IOS XE versions 16.11.1a à Cisco IOS XE Amsterdam 17.3.1a :

show cube status - affiche la capacité de licence CUBE et le nombre d'appels bloqués à l'expiration de la période d'évaluation.

Remarque : dans Cisco IOS XE Amsterdam 17.2.1r, les informations relatives à la capacité sous licence et aux appels bloqués ne sont plus incluses dans le résultat.

cube#show cube status

### <#root>

CUBE-Version: 12.5.0 SW-Version: 16.11.1, Platform CSR1000V HA-Type: none Licensed Capacity: 10 Calls bl

show license status - affiche l'état d'enregistrement et d'autorisation de la plateforme.

Si la plate-forme est enregistrée sur le satellite CSSM/On-Prem :

cube#show license status

#### <#root>

Smart Licensing is ENABLED ... Transport: > This shows the current transport type used Type: Callhome Re

Si la plate-forme n'est pas enregistrée :

show license status

#### <#root>

Smart Licensing is ENABLED Utility: Status: DISABLED Data Privacy: Sending Hostname: yes Callhome hostna

 **Miscellaneous: Custom Id:**

Si la plate-forme est enregistrée avec l'utilisation de SLR :

<#root>

ankvijay\_vcme#show license status Smart Licensing is ENABLED Utility: Status: DISABLED License Reservat:

show voice sip license stats - affiche l'historique d'utilisation des licences CUBE trunk. Des informations par seconde sont fournies pour la dernière minute et des informations par minute pour la dernière heure. Des informations par heure pour le dernier jour et des informations quotidiennes pour les 72 derniers jours sont également fournies. Cette commande est disponible à partir de Cisco IOS XE Amsterdam 17.2.1r. Cet exemple de sortie est tronqué pour afficher uniquement des graphiques de 60 secondes et 60 minutes.

### <#root>

cube#show voice sip license stats 11:01:01 AM Thursday Aug 29 2019 IST 10 9 8 7 6 5 4 3 2 1 0....5....1

Cet exemple de sortie est tronqué pour afficher uniquement les tables de 60 secondes et de 60 minutes.

cube#show voice sip license stats table 02:50:16 PM Wednesday Nov 13 2019 UTC CUBE Trunk License Usage

• show voice sip license status - affiche l'état de la licence.

cube#show voice sip license status

#### <#root>

Host Name: cube Current Time: Nov 25 2019 14:46:41 IST SIP service: Up License request interval: 5 Minut

• show license usage - affiche l'utilisation de la licence et l'état d'autorisation.

cube#show license usage

#### <#root>

License Authorization: Status: AUTHORIZED on Mar 04 15:11:54 2019 UTC CSR 1KV APPX 500M (appx\_500M): De

show license summary - affiche un résumé de l'enregistrement et de l'utilisation de la licence.

Device#show license summary

#### <#root>

Smart Licensing is ENABLED Registration: Status: REGISTERED Smart Account: BU Production Test Virtual Ao

Utilisez ces commandes afin de vérifier l'utilisation de la licence de la plate-forme à partir de Cisco IOS XE Amsterdam 17.3.2 et Cisco IOS XE Benghaluru 17.4.1a :

show cube status - affiche l'état de la licence CUBE.

cube#show cube status

#### <#root>

**CUBE-Version : 14.1 SW-Version : 17.3.2, Platform CSR1000V HA-Type : none cube#show cube status CUBE-Version : 14.1 SW-Version : 17.4.1, Platform CSR1000V HA-Type : none**

show license status - Affiche l'état de la licence.

Si la communication entre CSSM et la plate-forme ne fonctionne pas :

### <#root>

Utility: Status: DISABLED Data Privacy: Sending Hostname: yes Callhome hostname privacy: DISABLED Smart

```
 Usage Reporting: Last ACK received:
```
> NO ACK Received from portal Next ACK deadline: May 26 08:24:45 2020 IST Reporting Interval: 30

 **Next report push: Jun 15 08:24:45 2020 IST Last report push:**

 **Last report file write:**

 **Last report pull:**

 **Trust Code Installed:**

 **> No trust code installed**

Si la communication fonctionne correctement entre CSSM et la plate-forme :

isr4321#show license status

#### <#root>

Utility: Status: DISABLED Smart Licensing Using Policy: Status: ENABLED Data Privacy: Sending Hostname:

Usage Reporting: Last ACK received: Jul 28 11:23:22 2021 PDT > Ack Received from CSSM Next ACK de

Reporting push interval: 0 (no reporting) Next ACK push check: Jul 28 11:26:20 2021 PDT Next rep

 **Last report push: Jul 28 11:22:21 2021 PDT Last report file write:**

 **Trust Code Installed: Jul 28 11:18:43 2021 PDT**

show voice sip license stats - affiche l'utilisation de la licence CUBE dans le temps au format histogramme. show voice sip license stats et show voice sip license stats ne sont pas modifiées pour une stratégie qui utilise Smart Licensing. Voir les exemples précédents.

show voice sip license status - affiche l'état de la licence.

Remarque : dans la show voice sip license status, les noms des paramètres sont modifiés.

#### <#root>

router#show voice sip license status Host Name: router Current Time: Sep 1 2020 23:12:03 UTC SIP service

• show license usage - affiche l'utilisation de la licence.

POD8-4321-1#show license usage

#### <#root>

License Authorization: Status: Not Applicable uck9 (ISR\_4321\_UnifiedCommunication): Description: uck9 Co

show license summary - affiche les informations récapitulatives de la licence.

### <#root>

License Usage: License Entitlement tag Count Status -----------------------------

Les commandes suivantes sont également disponibles pour votre licence Smart :

- show license all affiche toutes les informations relatives à la licence.
- show license tech support affiche les informations d'assistance technique de la licence.
- show call-home smart-licensing affiche l'URL de destination configurée.

# Facilité De Service

### Licences Smart (versions 16.10.1a à 17.3.1a)

Syslog

Lorsque la période d'évaluation est sur le point d'expirer, une alerte Syslog est imprimée à différents intervalles. L'alerte est générée à intervalles suivants : 60 jours, 30 jours, 21 jours, 14 jours, 7 jours et tous les jours après, 23 heures et toutes les heures du dernier jour.

<#root>

**000295: \*Apr 24 21:28:28.838: %SIP-3-LICENSING: The evaluation period is about to expire in 20 hours!**

Lorsque la période d'évaluation a expiré, vous imprimez le journal système chaque fois que vous recevez une notification « SmartAgentNotifyEvalExpired ».

<#root>

**000335: \*Apr 10 11:20:10.225: %SIP-3-LICENSING: Evaluation period has expired!**

Lorsque la période d'évaluation a expiré et que les appels sip à sip sont bloqués, une alerte Syslog s'affiche.

#### <#root>

**005454: Jul 19 07:06:44.324: %CUBE-1-LICENSING: SIP-SIP call blocked due to CUBE Licensing Enforcement**

Show call-home smart licensing statistics - Affiche les statistiques de demande et de réponse

Succès : envoi et réponse reçus. Échec : échec de l'envoi ou de la réponse. Une erreur est survenue. Inqueue : dans la file d'attente en attente d'envoi. Abandonné : abandonné en raison d'une configuration d'appel à distance incorrecte.

<#root>

Msg Subtype Success Failed Inqueue Dropped Last-sent (GMT+00:00) ----------------------

Show cube status - Affiche les appels bloqués en raison de l'expiration de la licence.

<#root>

SW-Version : 16.11.1prd6, Platform CSR1000V HA-Type: none Licensed Capacity: 25 Calls blocked (Smart Lic

### SLE (versions 17.3.2 et ultérieures)

Show voice sip license status dans le cas d'une utilisation de licence supérieure à 25 %.

CUBE4431# show voice sip license status

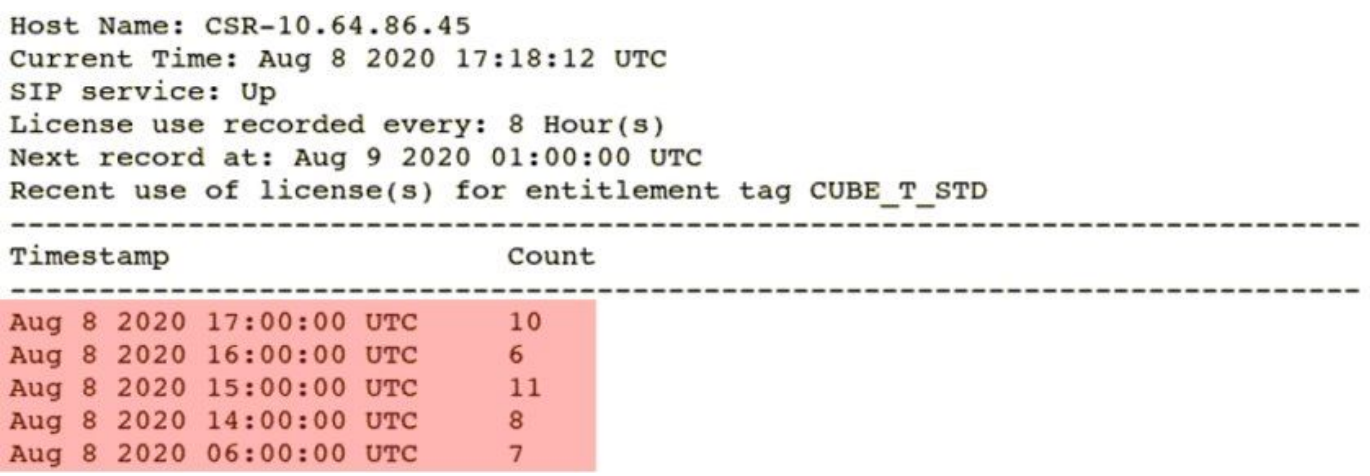

Lors de la première expiration du THT, sept appels ont été signalés et l'utilisation de la variance de licence était inférieure à 25 % jusqu'à la date du PT expiré (8 heures). Ainsi, de 06:00:00 à 14:00:00 heures, l'utilisation maximale est déclarée comme huit. De 14:00:00 heures à 15:00:00 heures et plus tard chaque heure, la variance était supérieure à 25%, donc vous pouvez voir plus entrées.

Show voice sip license status dans le cas d'une utilisation de la licence inférieure à 25 %.

```
2020-09-03 14:01:40.242 EDT: [SLE 16A] {INFO} show voice sip license status
Host Name: CSR
Current Time: Sep 3 2020 18:01:35 UTC
SIP service: Up
License use recorded every: 8 Hour(s)
Next record at: Sep 4 2020 02:00:00 UTC
Recent use of license(s) for entitlement tag CUBE T STD
Timestamp
                          CountSep 3 2020 18:00:00 UTC
                          24
Sep 3 2020 10:00:00 UTC
                          202020-09-03 14:01:45.273 EDT: [SLE 16A] {INFO} show license summary
License Usage:
 License
                        Entitlement tag
                                                    Count Status
                        (CUBE T STD)
  CUBE T STD
                                                       24 IN USE
```
Ici, le trafic était inférieur à 25% jusqu'à l'expiration du temporisateur PT, donc il n'y a que deux entrées pour 8 8 heures.

# Dépannage

Lorsque vous migrez vers un périphérique Cisco vers une version logicielle compatible avec les licences Smart, cet organigramme peut être utilisé comme guide général pour les trois méthodes (Direct Cloud Access, HTTPS Proxy et Cisco Smart Software Manager On-Prem.

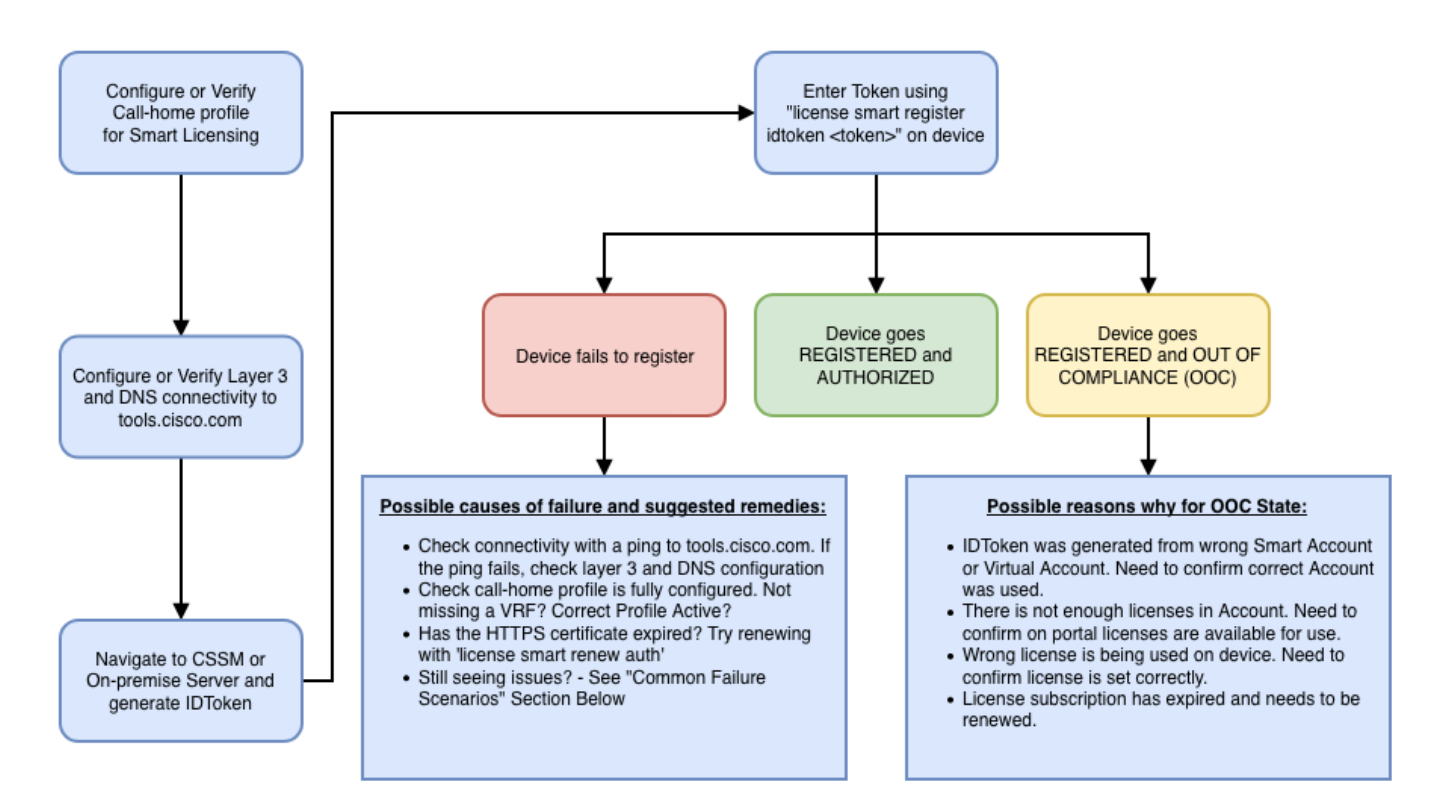

Ces étapes de dépannage se concentrent principalement sur un scénario dans lequel le « périphérique ne s'enregistre pas ».

Échec de l'enregistrement du périphérique

Après la configuration initiale, afin d'activer Smart Licensing, le jeton, qui est généré sur CSSM ou Cisco Smart Software Manager On-Prem, doit être enregistré sur le périphérique via CLI :

license smart register idtoken

Cela doit générer les événements suivants :

<#root>

! Smart licensing process starts ! The registration process is in progress. Use the show license status

 **, SN:**

%SMART\_LIC-4-CONFIG\_NOT\_SAVED: Smart Licensing configuration has not been saved %SMART\_LIC-5-IN\_

 **,SN:**

Afin de vérifier la configuration de call-home, exécutez cette CLI :

```
<#root>
Router# show call-home profile all
Profile Name: CiscoTAC-1
Profile status: ACTIVE
    Profile mode: Full Reporting
    Reporting Data: Smart Call Home, Smart Licensing
    Preferred Message Format: xml
    Message Size Limit: 3145728 Bytes
 Transport Method: http
HTTP address(es): https://tools.cisco.com/its/service/oddce/services/DDCEService
    Other address(es): default
    Periodic configuration info message is scheduled every 21 day of the month at 13:43
    Periodic inventory info message is scheduled every 21 day of the month at 13:28
    Alert-group Severity
    ------------------------ ------------
    crash debug 
    inventory normal 
    Syslog-Pattern Severity
    ------------------------ ------------
    .* major
```
Afin de vérifier l'état des licences Smart, exécutez cette CLI :

#### <#root>

**Router # show license summary**

**Smart Licensing is ENABLED Registration:**

**Status: REGISTERED**

 **Smart Account: TAC Cisco Systems, Inc. Virtual Account: Krakow LAN-SW Export-Controlled Functionality: ALLOWED Last Renewal Attempt: None**

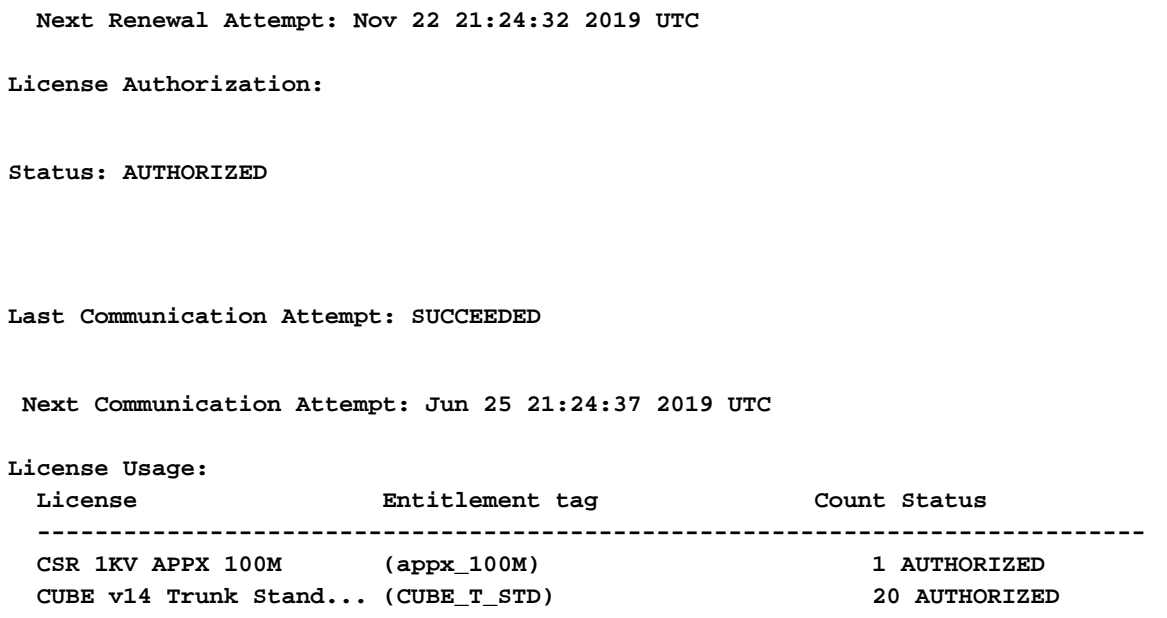

Si le périphérique ne s'enregistre pas (et que son état est différent de REGISTERED, comme indiqué précédemment), notez que la non-conformité pointe vers un problème sur CSSM, comme l'absence de licence dans le compte virtuel intelligent, un mappage incorrect (c'est-à-dire que le jeton d'un autre compte virtuel a été utilisé lorsque les licences ne sont pas disponibles, etc.). Vérifiez ceci :

a. Vérifiez les paramètres de configuration et les scénarios d'échec courants.

b. Vérifiez la connectivité de base.

Vérifiez que le périphérique peut atteindre (et ouvrir le port TCP) tools.cisco.com (en cas d'accès direct) ou au serveur sur site Cisco Smart Software Manager :

```
<#root>
#show run all | in destination address http
  destination address http
https://tools.cisco.com
/its/service/oddce/services/DDCEService
!
! check connectivity
!
#telnet tools.cisco.com 443 /source-interface gi0/0
Trying tools.cisco.com (192.168.1.1, 443)... Open
[Connection to tools.cisco.com closed by foreign host]
```
Si cela ne fonctionne pas, vérifiez à nouveau vos règles de routage, votre interface source et vos

paramètres de pare-feu.

Remarque : le protocole HTTP (TCP/80) est déconseillé et le protocole recommandé est HTTPS (TCP/443).

c. Vérifiez les paramètres de licence Smart.

Collecter le résultat de :

<#root>

**#show tech-support license**

Validez la configuration ou les journaux collectés (joignez ce résultat si vous décidez d'ouvrir le dossier du centre d'assistance technique Cisco pour une enquête plus approfondie).

d. Activez les débogages.

- Déboguer tous les cubes de fonctionnalités de licence
- debug license agent all
- debug license events
- debug license errors
- Debug call-home smart licensing all
- Débogage de la haute disponibilité vocale (pour résoudre les problèmes liés à la haute disponibilité SL qui incluent l'échange d'informations entre homologues)

Par défaut, toutes les communications entre CUBE et CSSM sont consignées sous /bootflash/tracelogs au niveau de la plateforme. Pour accéder à ce fichier journal, vous pouvez :

### <#root>

**#request platform software system shell rp active (to gain the shell access)**

Parcourir jusqu'à /bootflash/tracelogs/.

Le fichier commence par « IOSRP\_R... ».

### <#root>

.

[cube-1:/bootflash/tracelogs]\$ ls -ltr IOSRP\* -rw------- 1 root root 35212 Feb 11 12:45 IOSRP\_R0-0.222:

Ceci peut être décodé à l'aide de btdecode

# Informations connexes

- [Guide d'administration CUBE](/content/en/us/td/docs/ios-xml/ios/voice/cube/configuration/cube-book/voi-cube-cisco-smart-licensing.html)
- [Fiche technique CUBE](/content/en/us/products/collateral/unified-communications/unified-border-element/data-sheet-c78-729692.html)
- [Assistance et documentation techniques Cisco Systems](http://www.cisco.com/cisco/web/support/index.html?referring_site=bodynav)

### À propos de cette traduction

Cisco a traduit ce document en traduction automatisée vérifiée par une personne dans le cadre d'un service mondial permettant à nos utilisateurs d'obtenir le contenu d'assistance dans leur propre langue.

Il convient cependant de noter que même la meilleure traduction automatisée ne sera pas aussi précise que celle fournie par un traducteur professionnel.